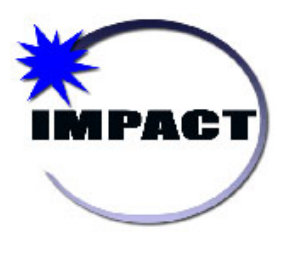

**Instructional Management Program and Academic Communication Tool**

> *Quick Guide to SIM 8.4 Upgrade Features*

> > **10/14/2014 Version 2.0 FINAL**

*(Page Intentionally Left Blank)*

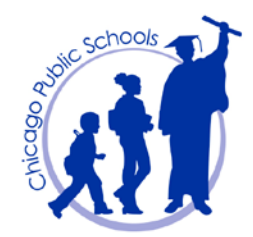

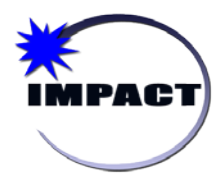

Quick Guide to SIM 8.4 Upgrade Features

Instructional Management Program and **Academic Communication Tool** 

# **TABLE OF CONTENTS**

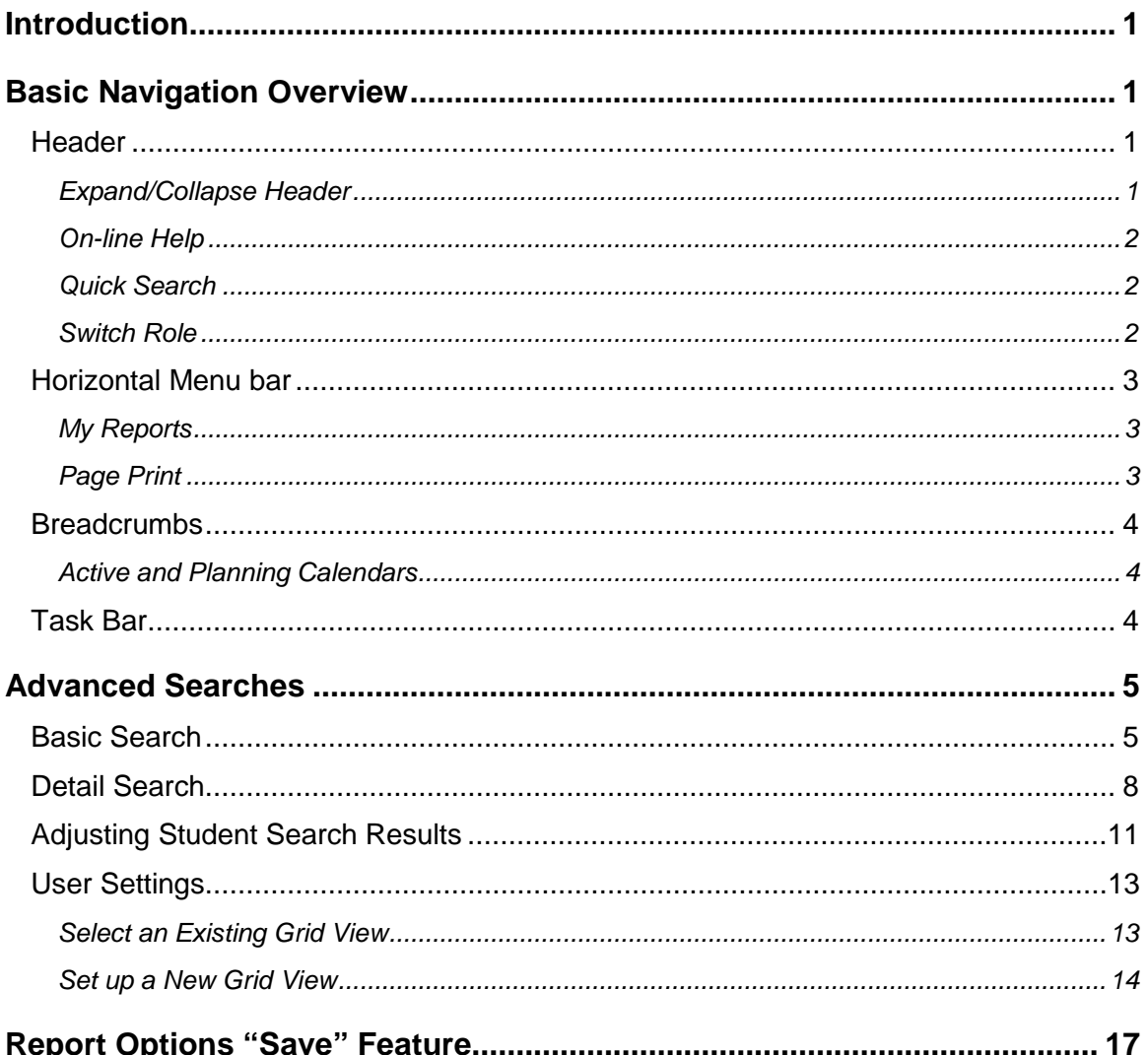

#### \*\*\*Note\*\*\*

This Quick Guide was developed using a Student Information Management (SIM) environment, version 8.4.1. There may be slight differences between screens in this guide compared to the screens in the actual IMPACT SIM Production environment. All screens were captured in Windows using Internet Explorer. Macintosh views may differ.

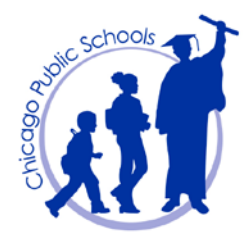

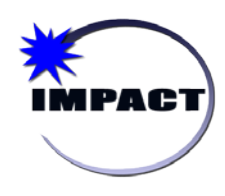

## <span id="page-3-0"></span>**Introduction**

This Quick Guide provides an introduction to some of the new features that end users will encounter in the upgraded SIM environment, as well as existing functionality related to Advanced Searches.

## <span id="page-3-1"></span>**Basic Navigation Overview**

The following section provides an overview of how to navigate around the upgraded SIM environment. Because the *Header*, horizontal *Menu bar*, *Breadcrumbs*, and *Task bar* remain visible on every page in SIM, navigation has been simplified and usability improved.

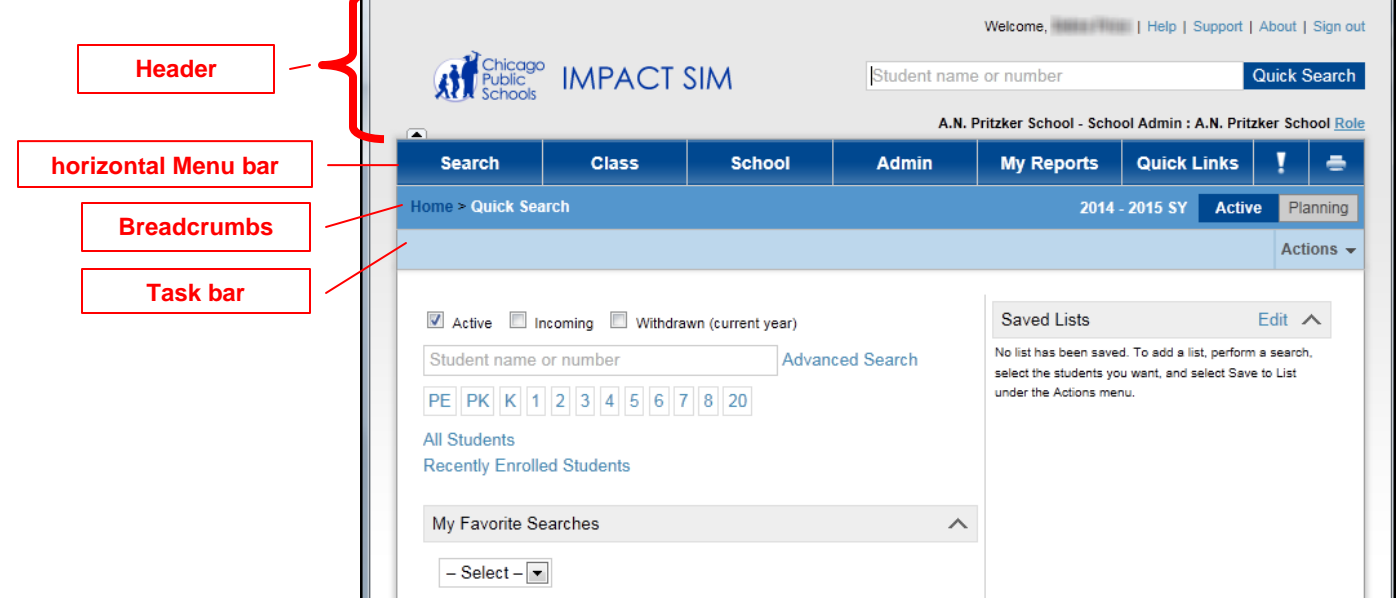

#### <span id="page-3-2"></span>*Header*

The *Header* section contains your user name, on-line Help, *Sign out*, *Quick Search* and *Switch role* features. In addition, clicking on the CPS and IMPACT SIM logos is a new way to return quickly to the Home Page.

#### <span id="page-3-3"></span>**Expand/Collapse Header**

Use the *Header arrow* ( $\Box$ ) to collapse or expand the *Header*. When the Header is collapsed, note that the *Quick Search* feature remains visible, as illustrated in the following screen capture.

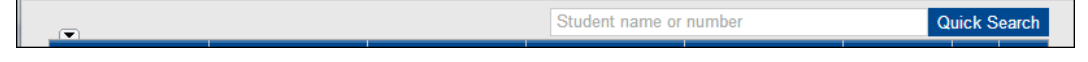

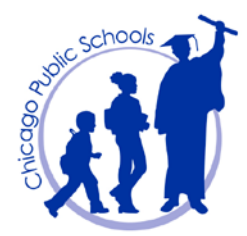

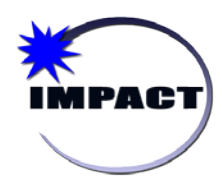

#### <span id="page-4-0"></span>**On-line Help**

On-line Help give you access to the vendor Pearson's help documentation, including information specific to the page currently displayed

#### <span id="page-4-1"></span>**Quick Search**

The *Quick* search is now available from anywhere in the application and enables you to quickly search for students by *last name*, *first name*, or *ID number*. You can search for a particular student or a list of students that matches your criteria.

#### <span id="page-4-2"></span>**Switch Role**

Switching role is accessible from anywhere in the application by clicking on the *Role* link, and selecting the desired role in the list. Note that the role name and school is then updated in the *Header* to correspond with the role selected.

Click the *Edit List* link to add your top 20 roles, if applicable, and click the *All Roles* link to access all assigned roles.

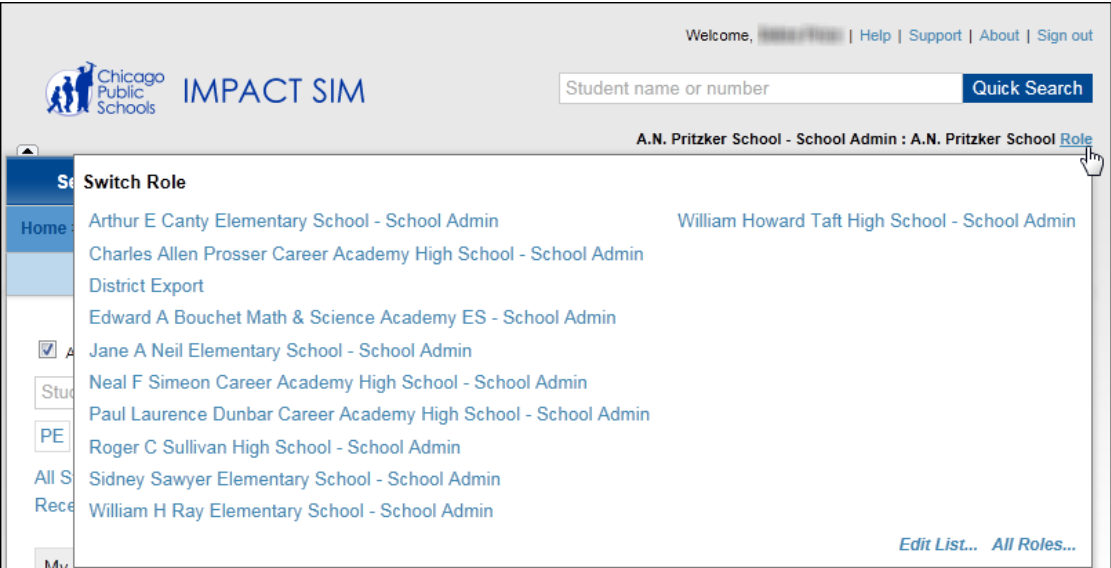

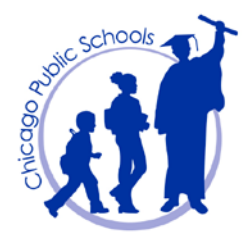

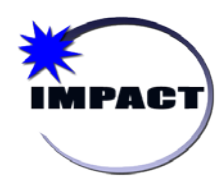

### <span id="page-5-0"></span>*Horizontal Menu bar*

*The horizontal Menu bar* is the main navigation feature. Hovering over each heading on the *Menu bar* displays additional sub-headings, as illustrated in the screen capture below. The horizontal *Menu bar* replaces the previous left side *Control bar*, located on the *Home Page*.

Because the *horizontal Menu bar* displays on every page in SIM, users can quickly navigate to another page in SIM from wherever they currently are in the system.

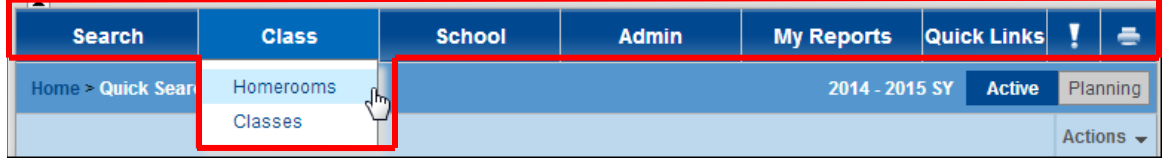

#### <span id="page-5-1"></span>**My Reports**

*My Reports* enables you to specify your top 20 reports so that you will have access to them from anywhere in the system. Click the *Edit List* link to add your top 20, and click the *All Reports* link to access all reports.

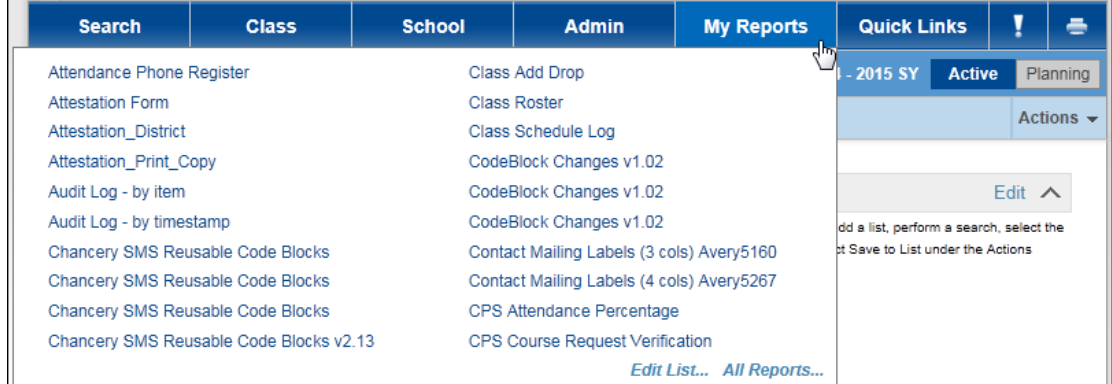

### <span id="page-5-2"></span>**Page Print**

The Print icon ( $\boxed{\bullet}$ ) is a quick way to print the entire contents of a page. Previously in SIM, only grids on a page could be printed, not the entire page.

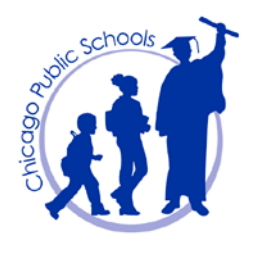

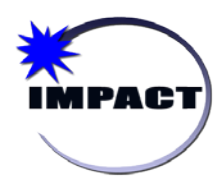

### <span id="page-6-0"></span>*Breadcrumbs*

*Breadcrumbs,* also known as the Page Path, show you where you are in the system and how you got there. You can use the *Breadcrumbs* to navigate back to previous pages or to return to the *Home Page*.

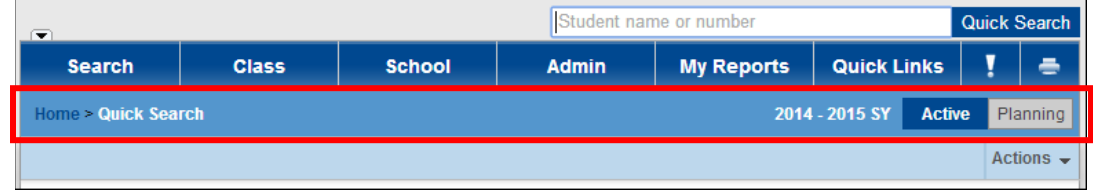

### <span id="page-6-1"></span>**Active and Planning Calendars**

The *Active* and *Planning Calendar* icons are now located on the *Breadcrumbs*, allowing users to quickly switch between them from anywhere in SIM. There is now a clear visual indication of which calendar is currently being displayed with the Active Calendar in blue and the Planning Calendar in green, as illustrated beow.

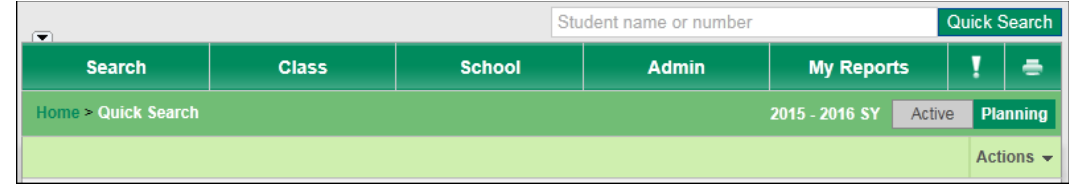

## <span id="page-6-2"></span>*Task Bar*

The *Task bar* contains menus that allow a user to start or complete tasks in SIM. The menu options, such as *Actions*, *Edit*, and *Reports*, will vary depending on which page is displayed.

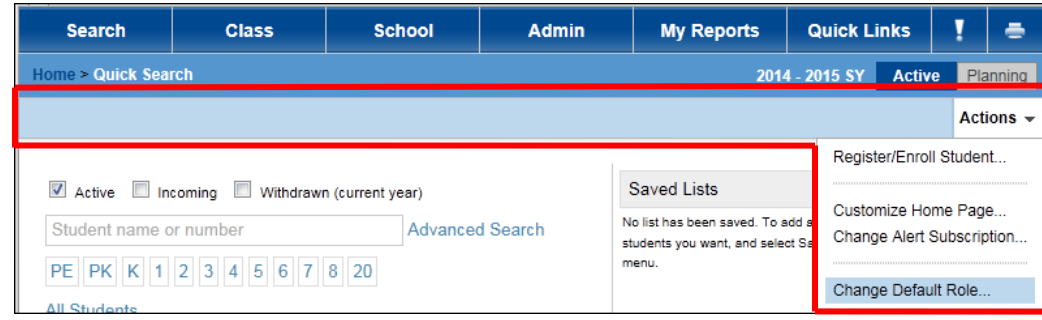

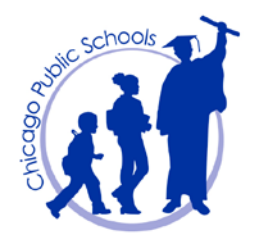

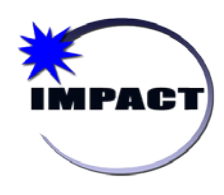

# <span id="page-7-0"></span>**Advanced Searches**

There are two types of advanced searches: *Basic* and *Detail*.

## <span id="page-7-1"></span>*Basic Search*

The following steps describe how to perform a *Basic* search:

1. On the *Home Page*, click the *Advanced Search* link.

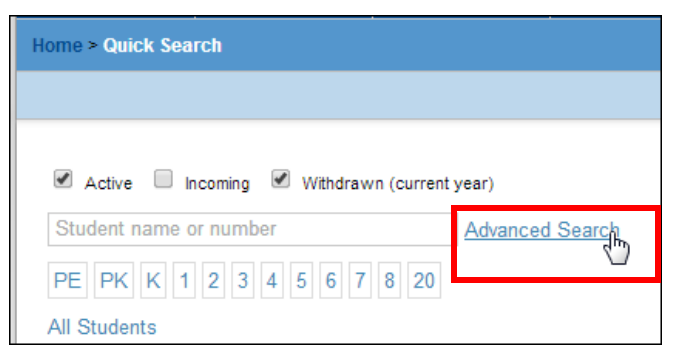

2. On the *Student Search* page, note the following features available for a *Basic* search:

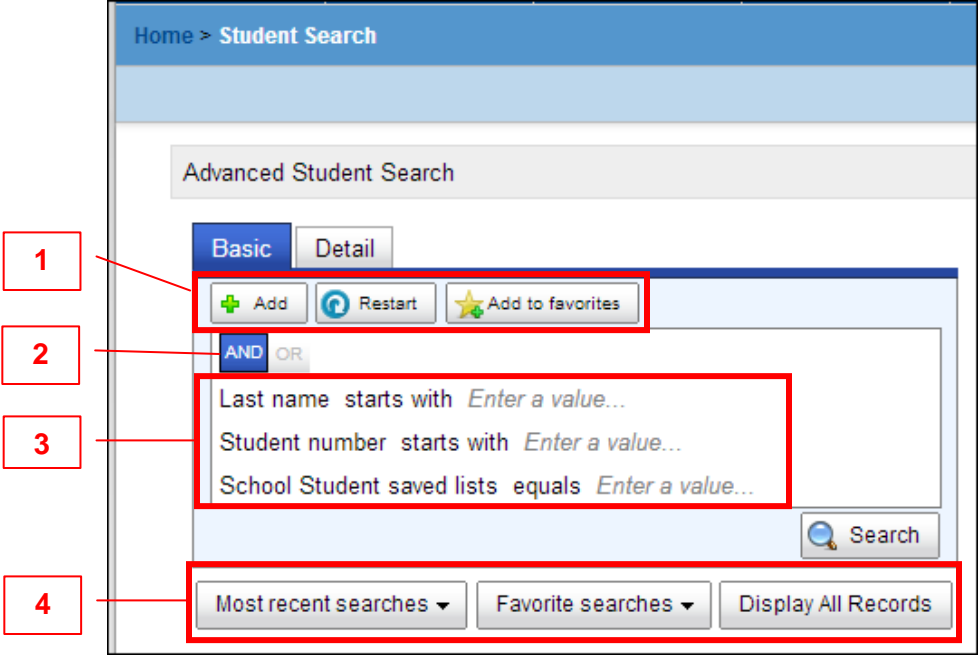

*See next page for explanations of features.*

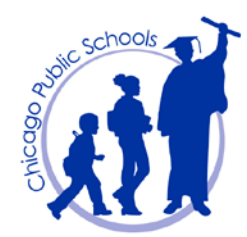

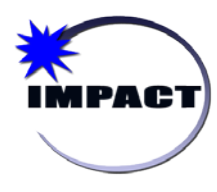

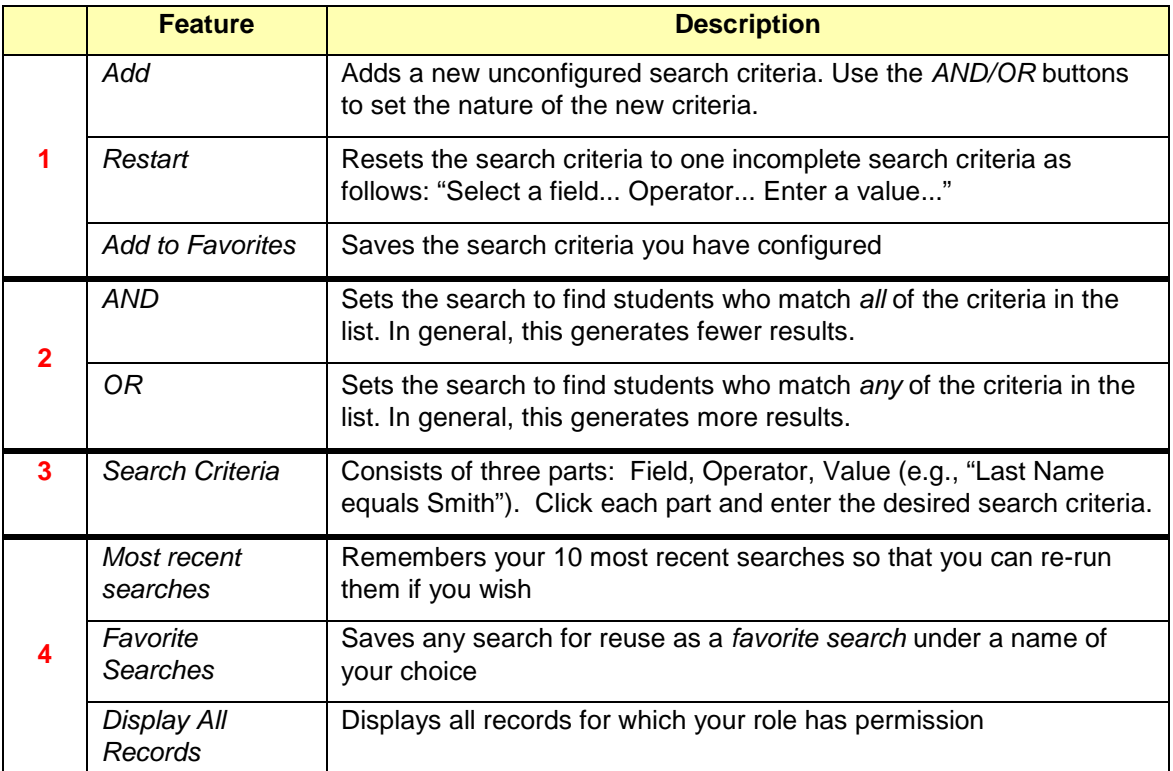

3. Enter your search criteria, as illustrated in the screen capture below (for example, all female students who are age 9).

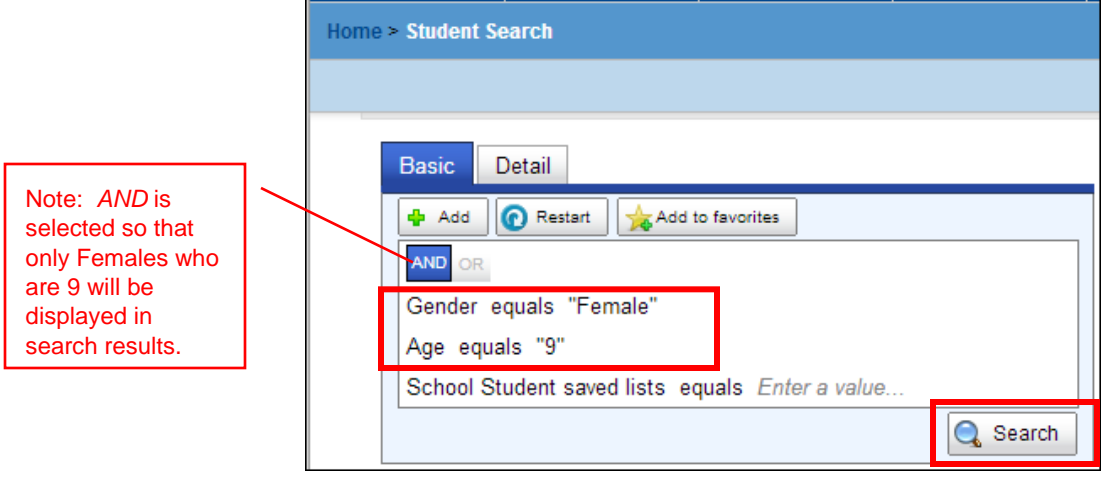

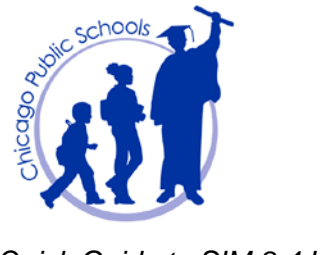

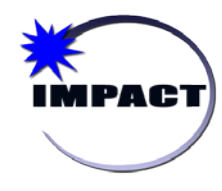

4. Click *Search*. The results display in the *Search Results* section.

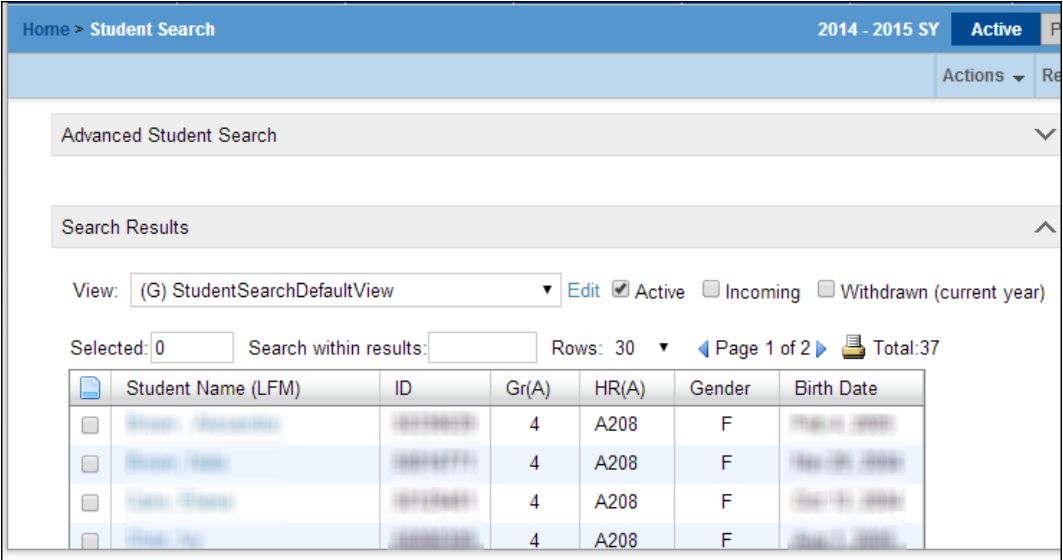

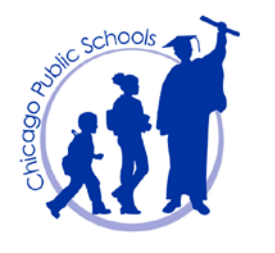

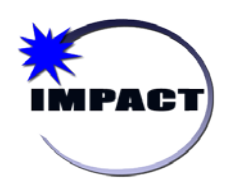

### <span id="page-10-0"></span>*Detail Search*

Using a detail student search, you can search by one or more fields (including custom fields). This search involves building a set of criteria, which can be grouped and organized logically using AND/OR statements.

The following steps describe how to perform a *Detail* search:

- 1. On the *Home Page*, click the *Advanced Search* link.
- 2. In addition to some of the same *Basic* features, note the additional features available for a *Detail* search.

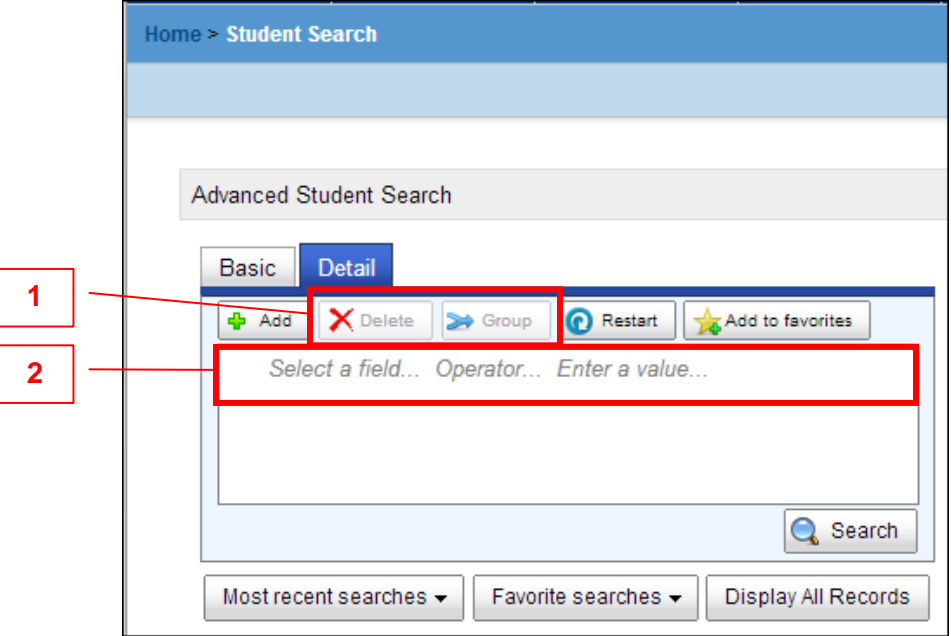

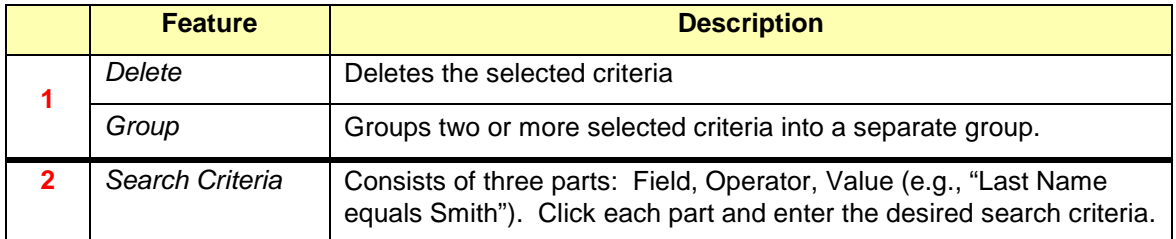

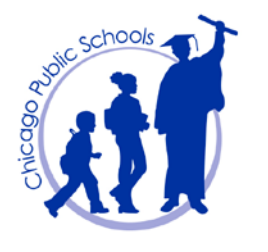

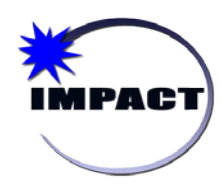

3. Enter your search criteria (for example, students whose last name starts with an "A" or "B" AND they are in grade "11" or "12" AND their Service Learning Hours are at least 20 or more").

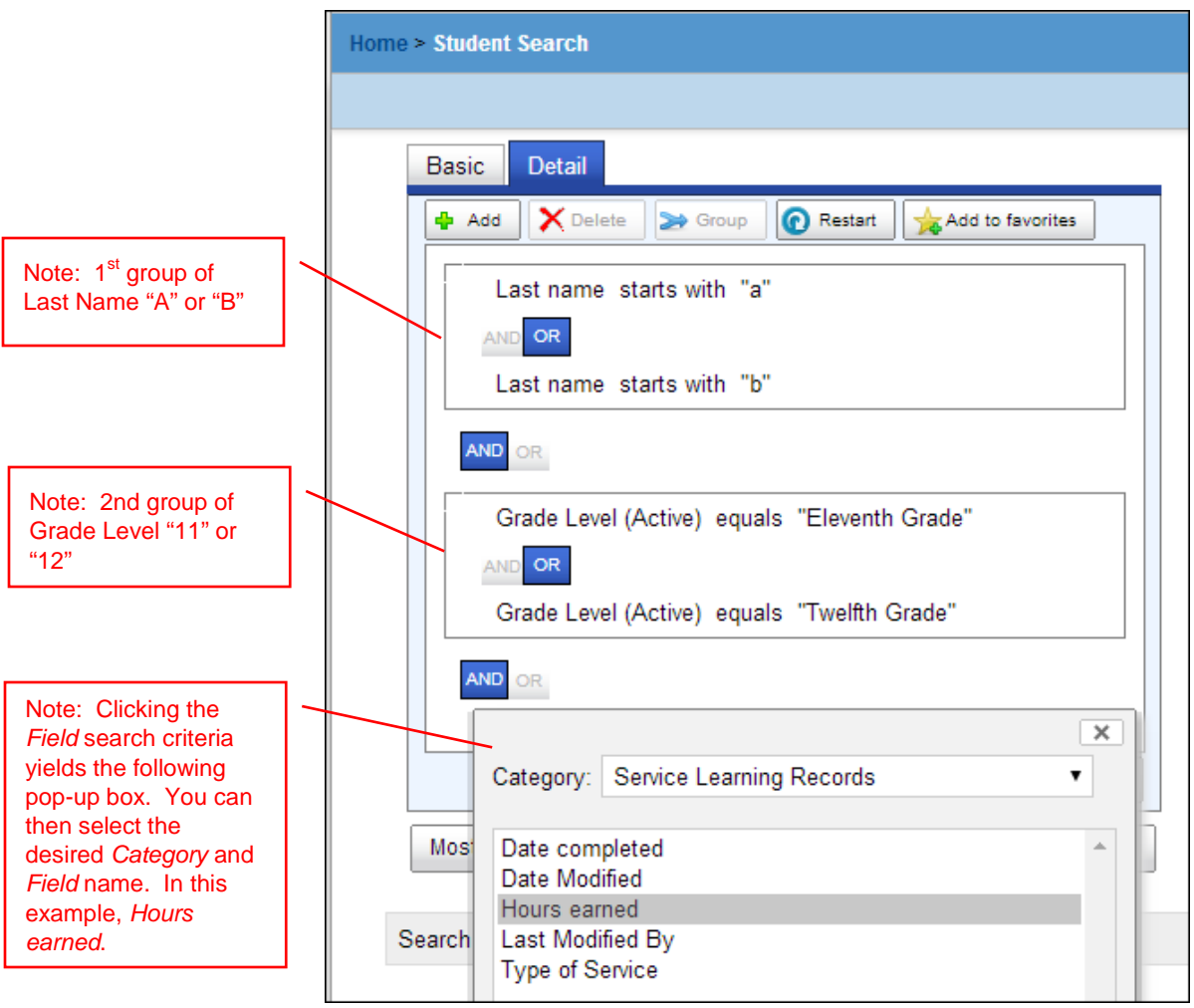

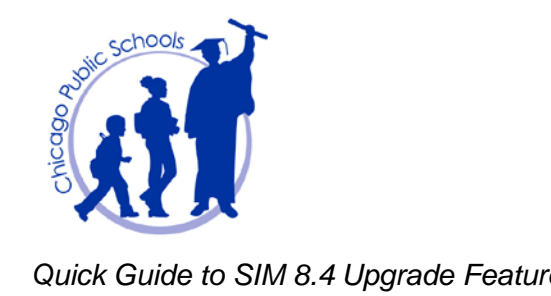

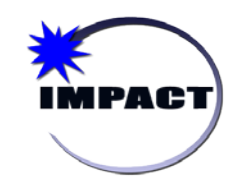

The following screen capture illustrates the final search criteria.

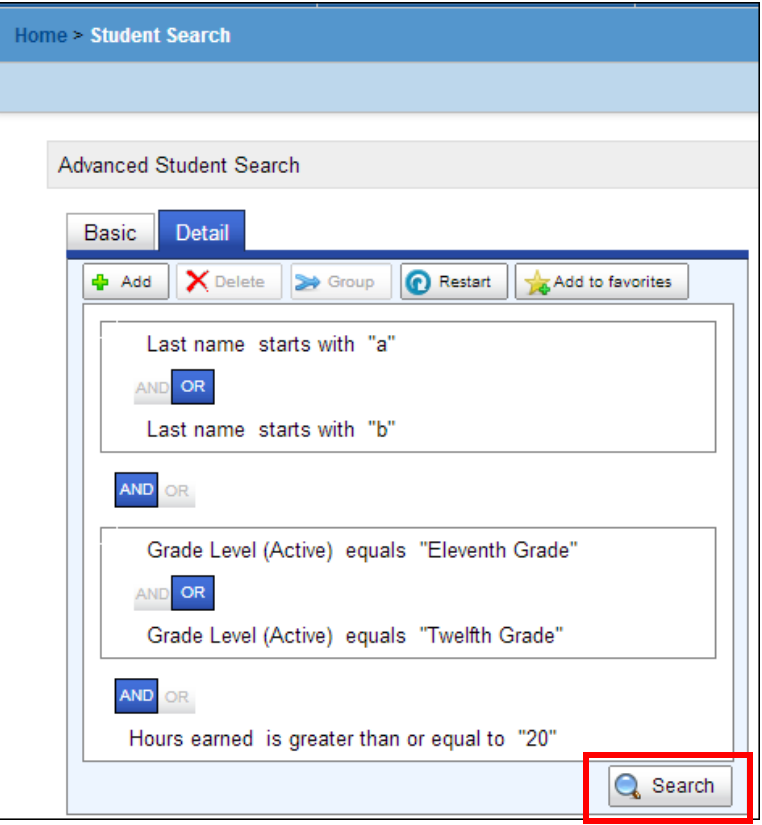

4. Click *Search*. The results display in the *Search Results* section. See page 11 for options to adjust/filter your search results.

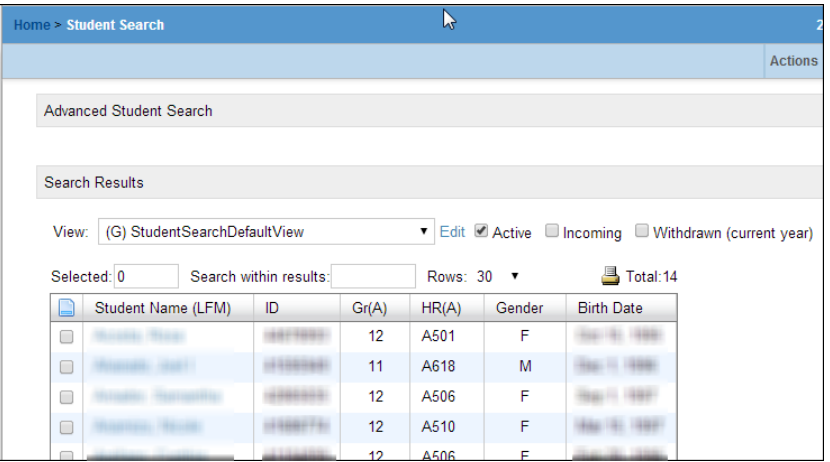

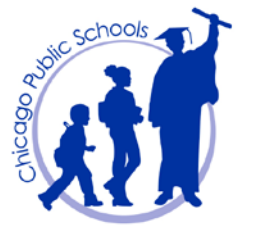

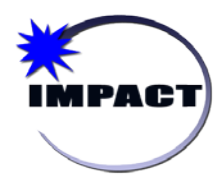

## <span id="page-13-0"></span>*Adjusting Student Search Results*

SIM displays student search results on one or more pages. **There is no limit to the number of results SIM can now display**; however you can only select up to 1000 at a time.

The following options allow you to adjust student search results:

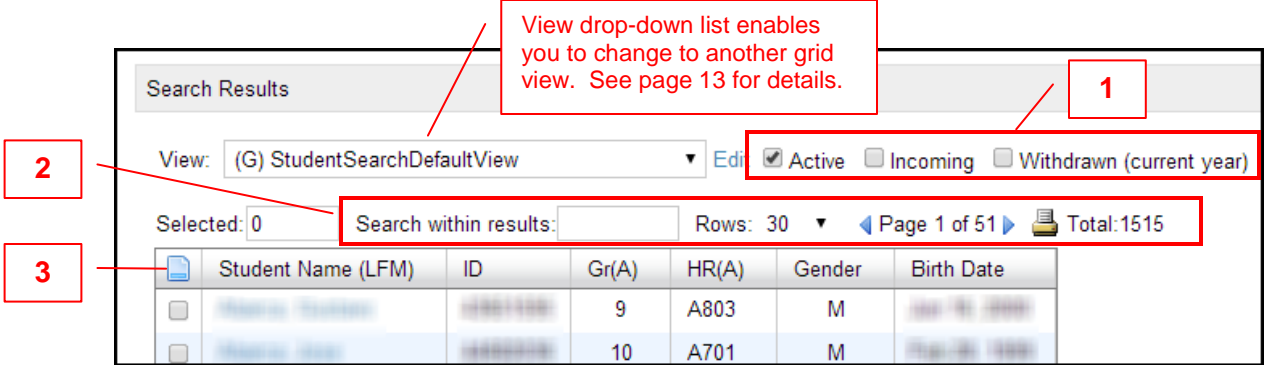

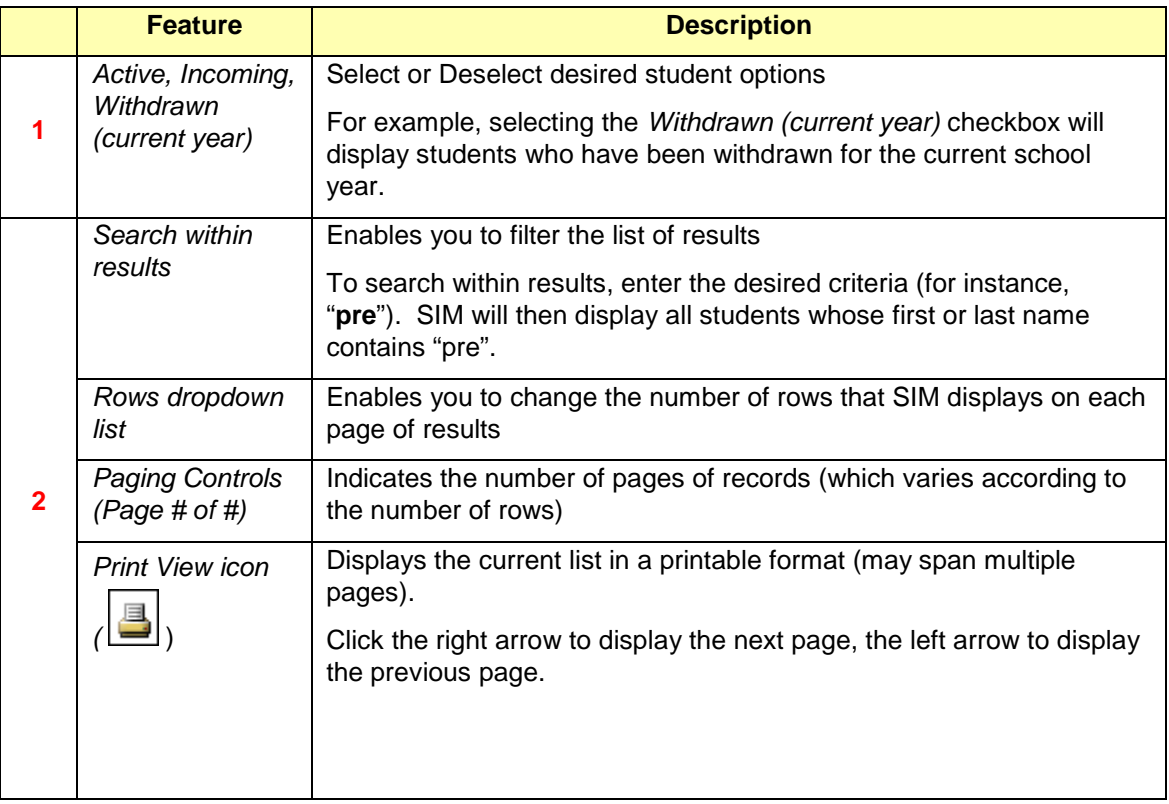

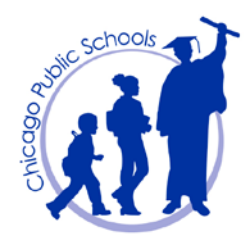

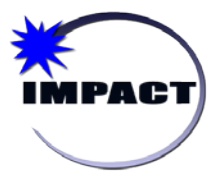

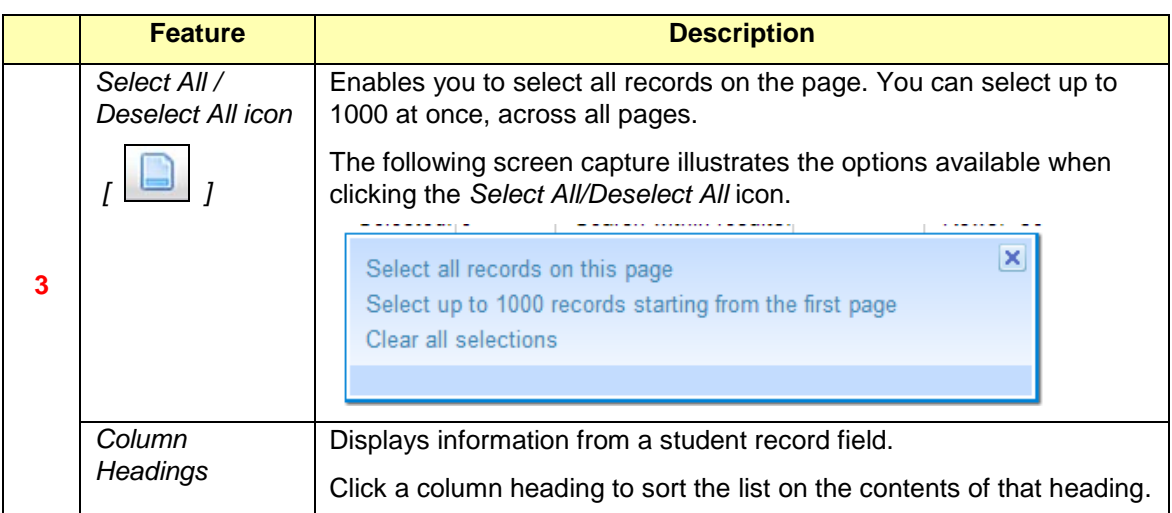

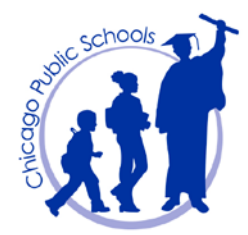

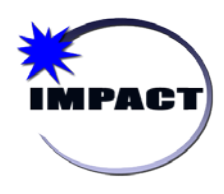

### <span id="page-15-0"></span>*User Settings*

Rather than adjusting the display of your search results each time you view it, you can apply a *pre-configured grid view*. Note the following:

- **A grid view defines the columns displayed and the initial sorting of the information that appears in those columns**.
- The grid view that you choose to apply can be a *personal grid view*, which is particular to each user, or a *global grid view*, which is set up by a District Administrator for the use of others.
- A *"(P)"* indicates a personal grid view and a *"(G)"* indicates a global grid view, as illustrated in the screen capture below.

#### <span id="page-15-1"></span>**Select an Existing Grid View**

The following steps describe how to apply an existing grid view to a set of search results:

1. In the *Search Results* section, click the *View* drop-down list arrow.

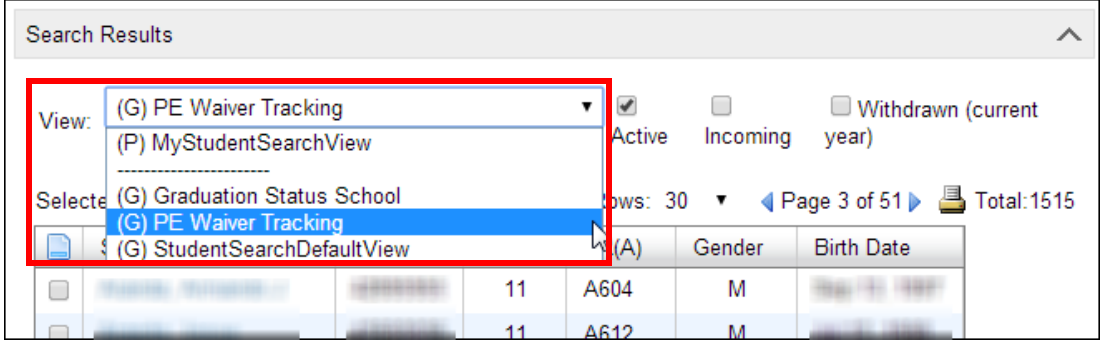

2. Select another view to apply to your search results (for example, (*G) PE Waiver Tracking*). Your search results are now displayed with this new view, as illustrated in the screen capture below.

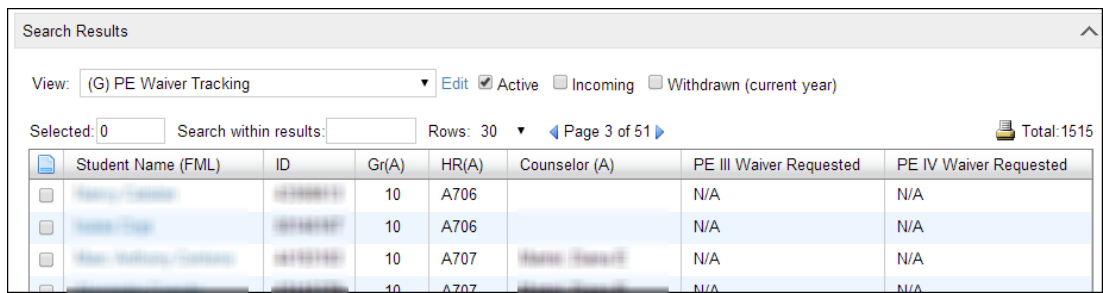

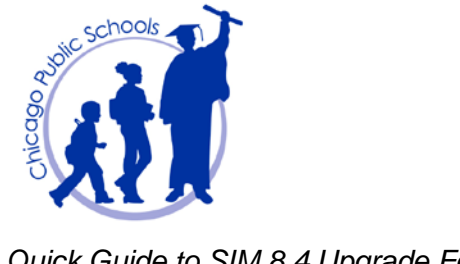

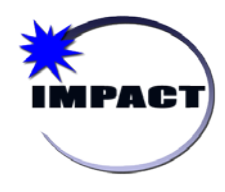

### <span id="page-16-0"></span>**Set up a New Grid View**

The following steps describe how to set up a new grid view to a set of search results:

1. On the horizontal *Menu bar*, under *Admin*, click *User Settings*. The *User Settings* page appears and displays a list of grid views available to you.

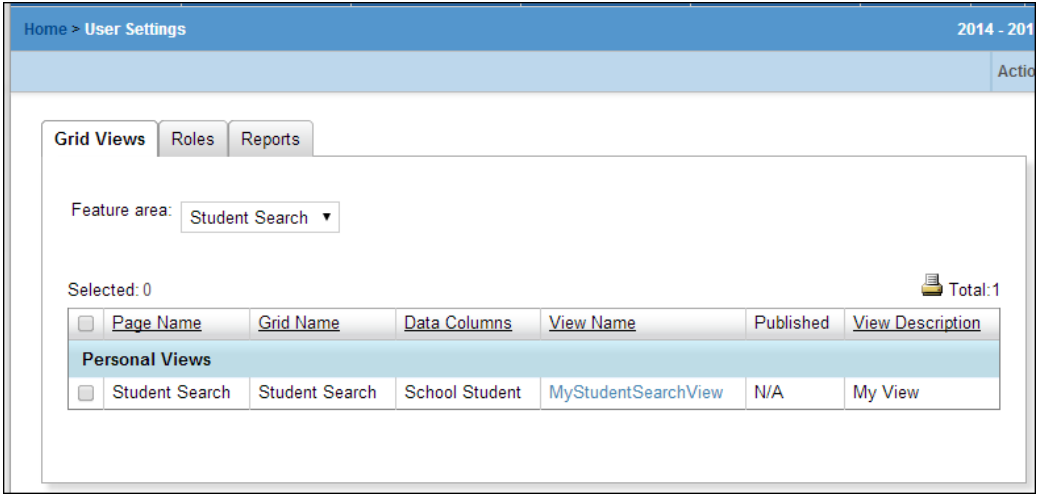

- 2. Under *Grid Views*, select a *Feature Area* (if applicable).
- 3. From the *Task Bar*, select *Actions > Add Grid View > Personal View*. The *Personal Grid View* page appears and displays a list of pages for the selected feature area.

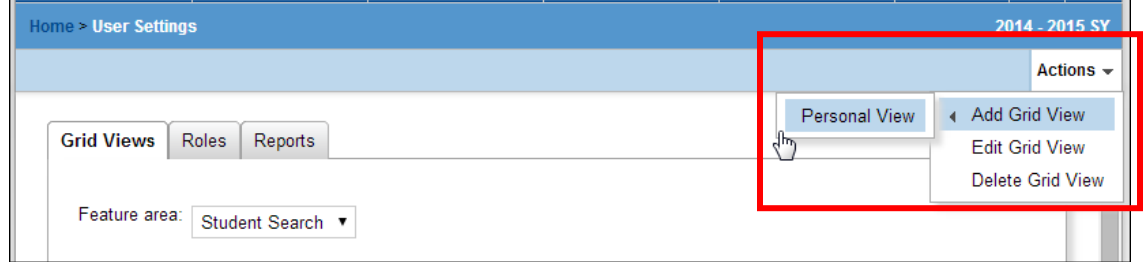

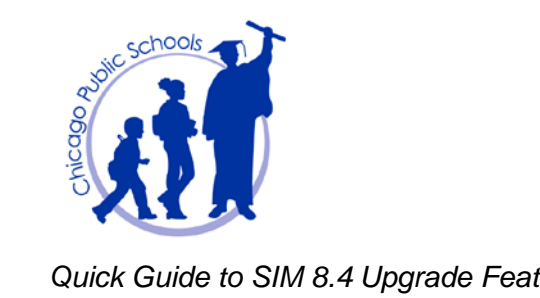

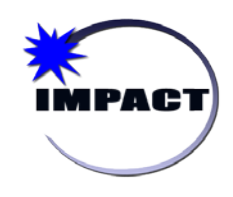

#### 4. On the *Personal Grid View* page, complete the following information:

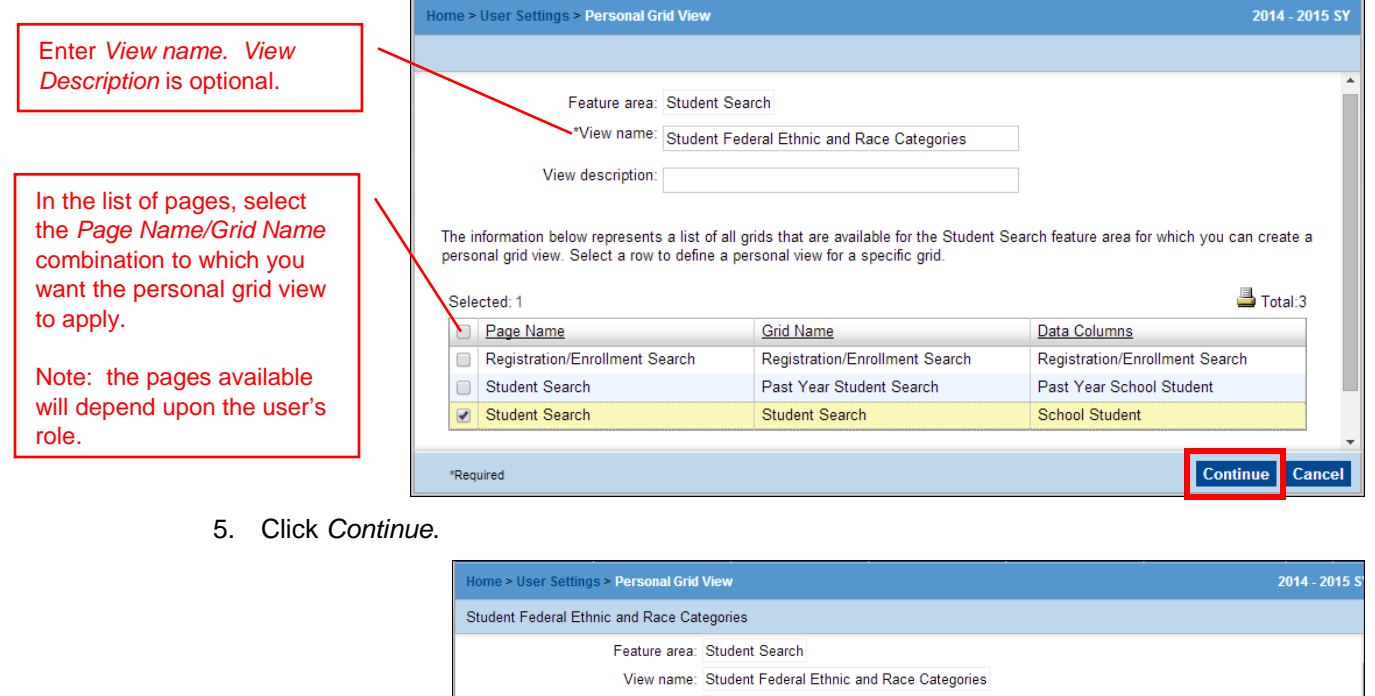

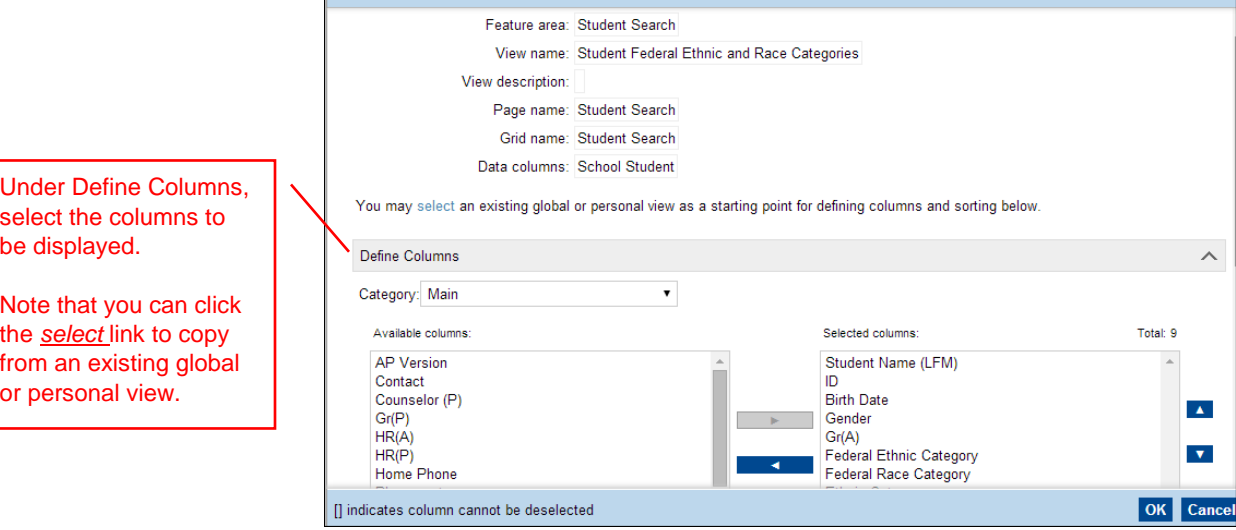

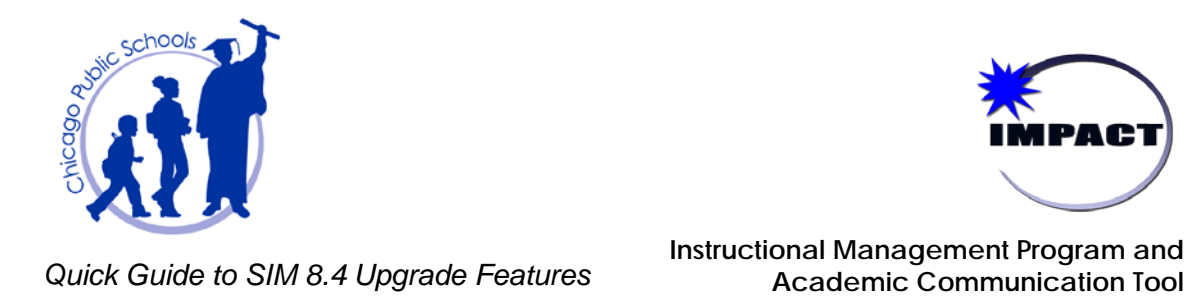

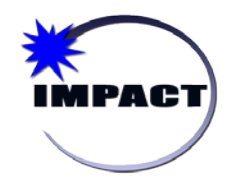

**Academic Communication Tool**

6. Scroll down to the *Define Sorting* section, and select the column by which your search results should be sorted.

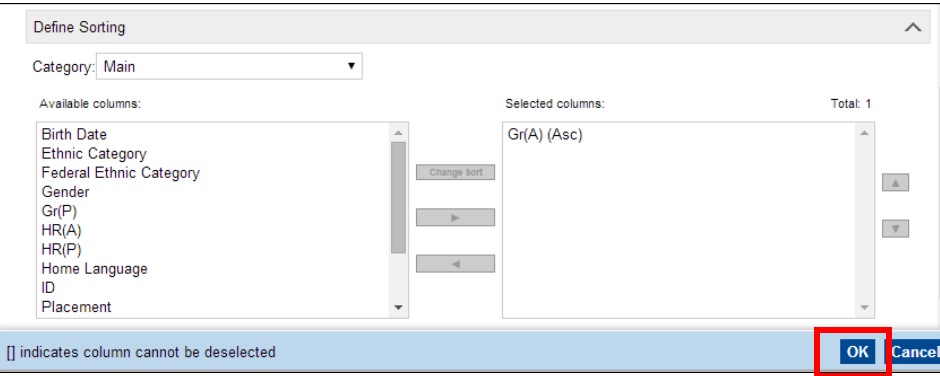

7. Click *OK*. Your personal grid view is created.

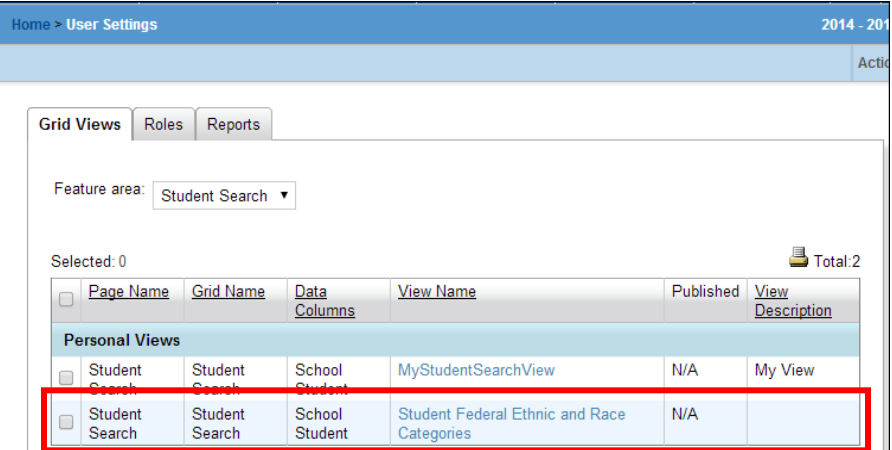

Reminder: Your Persional grid view is now available under the *Search Results* section (on the *Advanced Student Search* page).

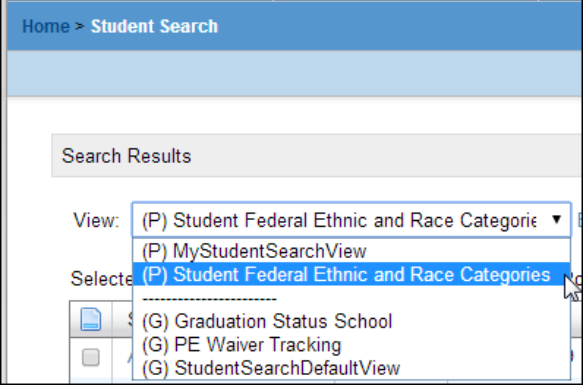

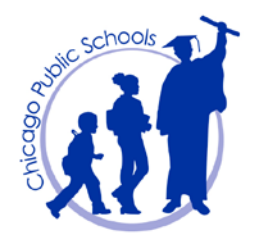

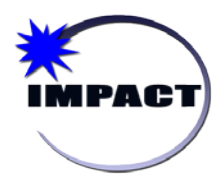

# <span id="page-19-0"></span>**Report Options "Save" Feature**

When running reports, there is now a new feature on the *Report Options* page which allows you to save the settings you used to run the report, as illustrated in the screen capture below.

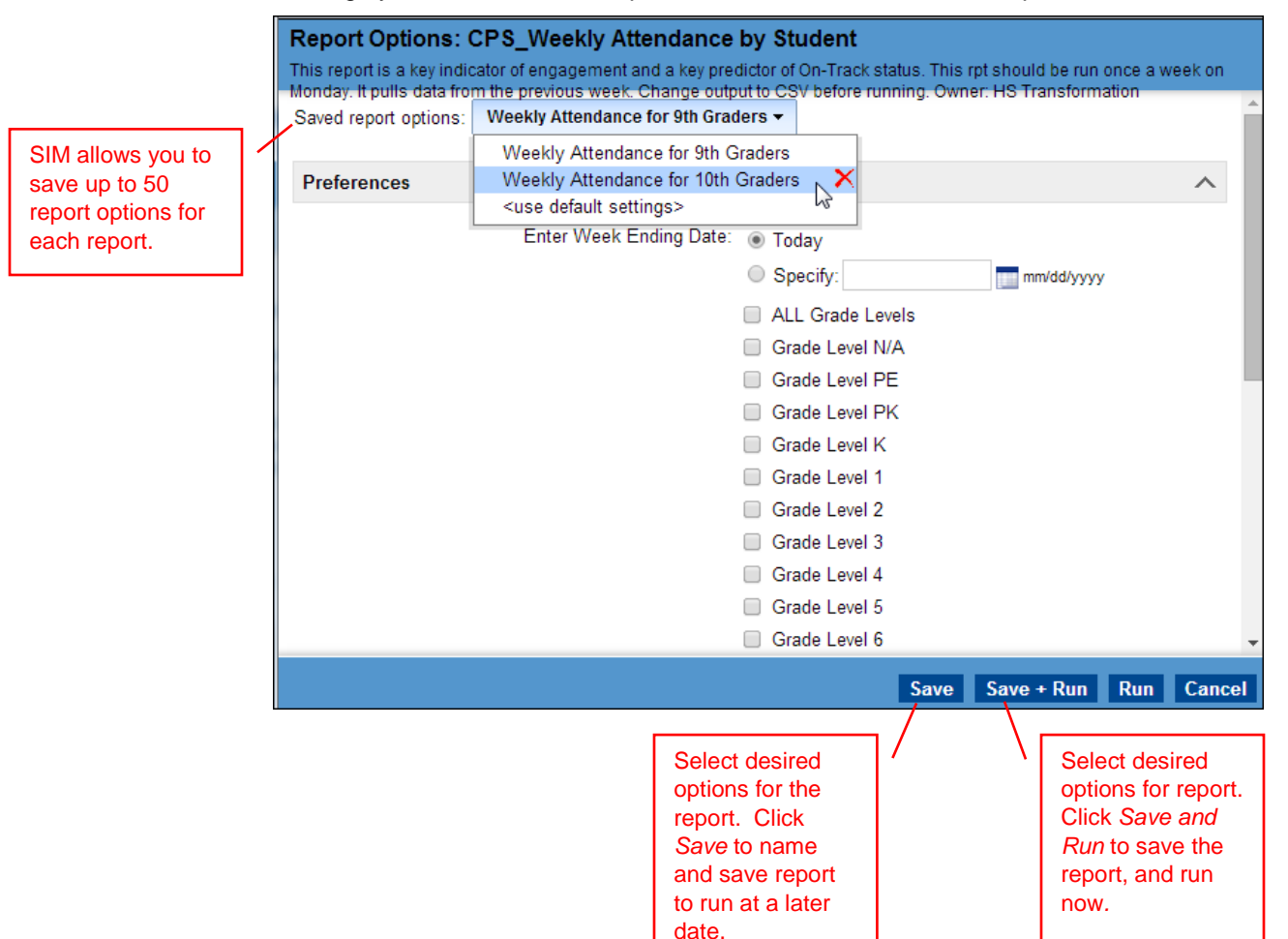